# 画面数や映像の表示位置を切り替える

画像配置エリアを1画、4画、9画、16画に切り替えて、カメラのライブ映像やレコーダーの録画映像を表示します。 また、表示されている画像配置エリアを入れ替えて映像を表示します。

# 1画で表示する

複数画面で表示されている映像を1画表示に切り替えて表示します。

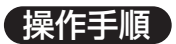

*1.* 1画で表示したい映像をクリックします 選択された映像がオレンジの枠で囲まれます。

*2.* メニュー[表示(V)]-[画面数(N)]-[1(1)]ま たはツールバーの1画ボタンをクリックします 画面が1画表示に切り替わります。

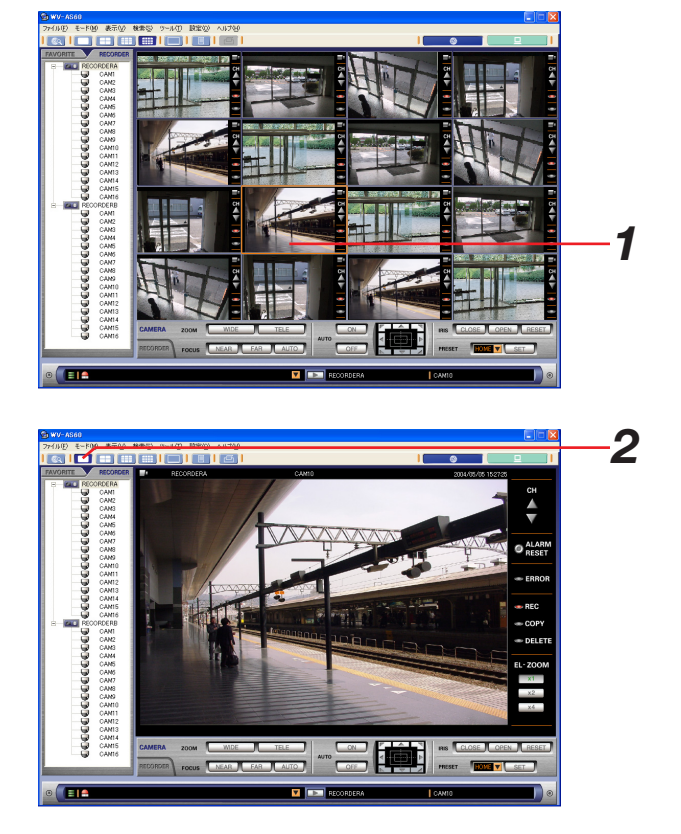

# 4画で表示する

現在表示している画面数と選択している画像配置エリアによって、4画表示される映像が以下のようになります。 操作手順は、1画表示するときと同じように、いずれかの映像を選択し、メニュー [表示(V)] - [画面数(N)] -[4 (2)] またはツールバーの4画ボタンをクリックします。

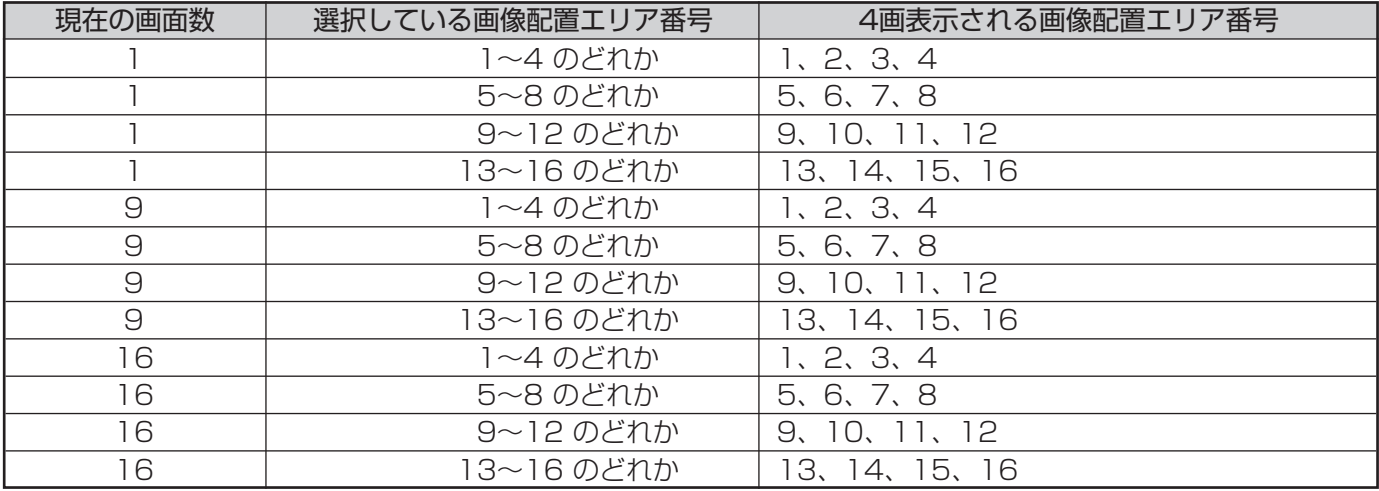

### 例 16画表示から4画に変更する場合

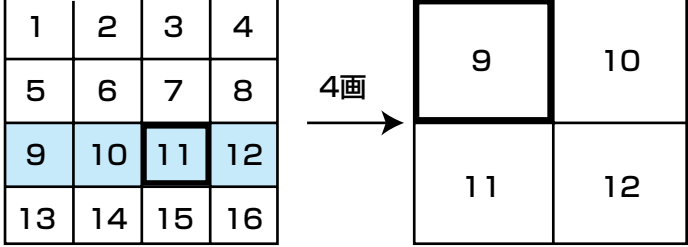

#### お知らせ

該当する画像配置エリアにカメラチャンネルが割り当てられていない場合、黒画表示になります。 画面数を変更すると、左上のエリアが選択状態となります。

# 9画で表示する

現在表示している画面数と選択している画像配置エリアによって、9画表示される映像が以下のようになります。 操作手順は、1画表示するときと同じように、いずれかの映像を選択し、メニュー[表示(V)]-[画面数(N)]- [9(3)]またはツールバーの9画ボタンをクリックします。

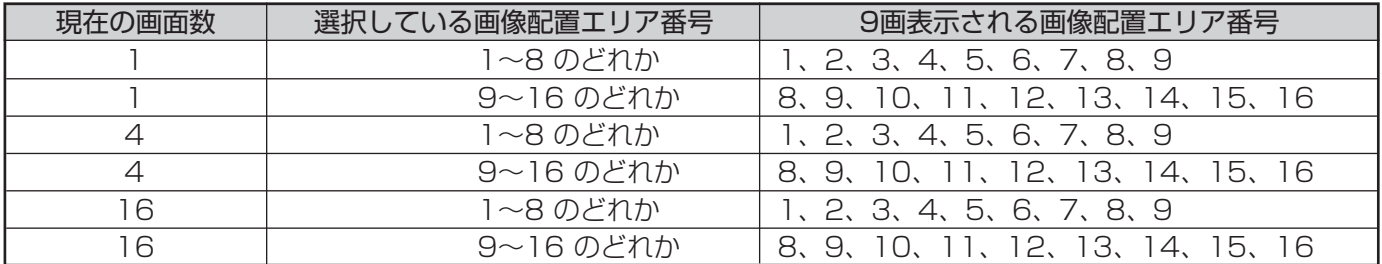

#### 例 16画表示から9画に変更する場合

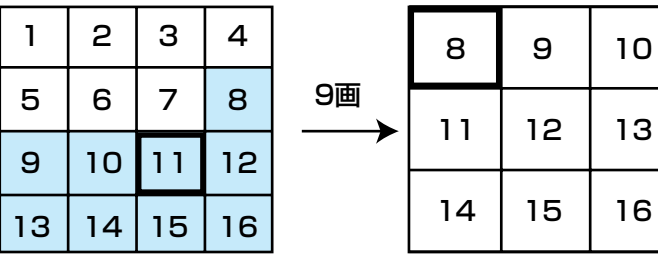

### お知らせ

該当する画像配置エリアにカメラチャンネルが割り当てられていない場合、黒画表示になります。 画面数を変更すると、左上のエリアが選択状態となります。

# 16画で表示する

レコーダーに接続しているすべてのカメラチャンネルが表示されます。 操作手順は、メニュー [表示 (V)] - [画面数 (N)] - [16 (4)] またはツールバーの16画ボタンをクリックし ます。

### |お知らせ|

該当する画像配置エリアにカメラチャンネルが割り当てられていない場合、黒画表示になります。 画面数を変更すると、左上のエリアが選択状態となります。

# 表示している映像をクリアする

表示されている映像をクリアして画面を黒画に戻すことができます。各手順を以下に示します。

### 保保手順

*1.* クリアしたい映像が表示されている状態で、メニュー [表示(V)] - [画面クリア(C)] を選択します 映像がクリアされます。

#### お知らせ

1画以外の場合は、クリアしたい画像をクリックして選 択した状態で手順1を行ってください。選択されている エリアはオレンジ色の枠で囲まれます。

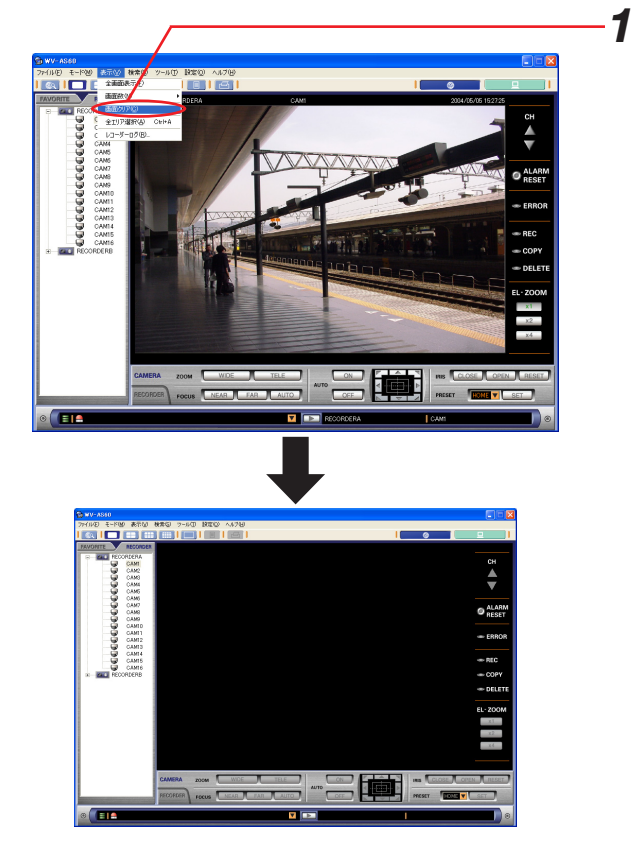

# 全てのエリアを選択する

全てのエリアを選択することができます。

### 保作手順

**1.** メニュー [表示 (V)] - [全エリア選択 (A)] を選択 します

全てのエリアが選択状態となります。この状態で画面 クリアをすると全てのエリアをクリアすることができ ます。

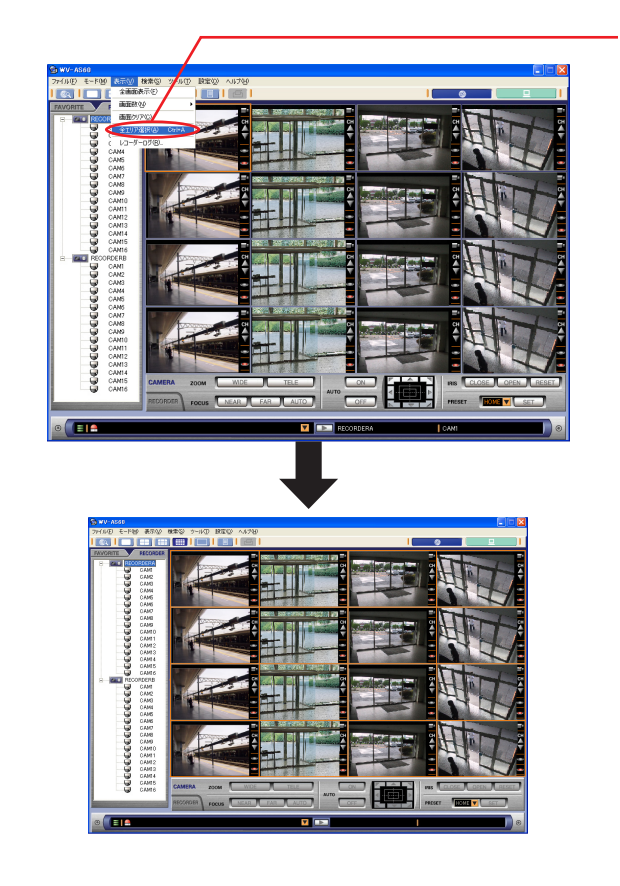

*1*

50

# カメラを操作する

ライブ映像を表示しているときのカメラ操作について、以下に示します。カメラの操作は多画(4画、9画、16画) でも可能です。

### 操作手順

- *1.* ライブ映像を表示します 1画以外の場合は、操作したいカメラ映像をクリック してください。選択されたエリアはオレンジ色の枠で 囲まれます。
- *2.* CAMERA操作パネルをクリックします CAMERA操作パネルが表示されます。
- *3.* CAMERA操作パネル上のボタンをクリックして、操 作します ボタンの説明は、次ページをご覧ください。

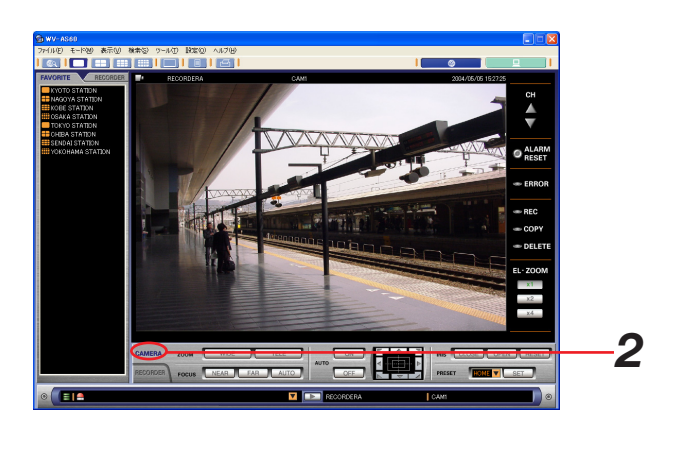

![](_page_4_Picture_7.jpeg)

### お知らせ

ログインユーザーよりも優先度の高いユーザーがカメラを操作している場合、カメラを操作することはできません。

![](_page_5_Picture_129.jpeg)

### お知らせ

カメラ種類の設定が固定カメラになっている場合はパン/チルト、プリセット動作、オート機能のボタンを押す ことができません。カメラ種類の設定は[RECORDER]タブに表示されるアイコンで確認することができます。

# カメラの配置を保存する

# お気に入りの登録

表示しているエリアの数と各エリアに表示されているカメラチャンネルの組み合わせをお気に入りとして登録する ための手順を以下に示します。お気に入りは登録したユーザーだけが使用することができます。

### 操作手順

#### *1.* 登録したいカメラ映像を表示します

表示方法は「ライブ映像を見る」(42ページ)を参照 してください。

![](_page_6_Picture_6.jpeg)

**2**. メニューから [ツール(T)] - [お気に入りの登録(R) ...] を選択します

「お気に入り登録」画面が表示されます。

![](_page_6_Picture_9.jpeg)

*2*

#### |お知らせ|

すでに最大登録数分設定されている場合は、右記のメッ セージが表示されます。

新しく登録するためには、登録済みの設定を削除してく ださい。(55ページ)

![](_page_6_Picture_13.jpeg)

### *3.* 名前を入力します

最初は「新しいお気に入り」と表示されています。 入力できるのは全角16文字(半角32文字)以内です。

q登録済み/登録可能数:現在登録済みの件数と最大 登録数を表示しています。

#### お知らせ

登録名に¥、/、:、\*、?、"、<、>、 |は使用できません。

#### *4.*[OK]ボタンをクリックします

「お気に入り」が登録され、[FAVORITE]タブのリス トに追加されます。

このお気に入りをダブルクリックするか、表示エリア にドラッグ&ドロップすると、登録されているカメラ のライブ映像を見ることができます。

![](_page_7_Picture_9.jpeg)

### お知らせ

[OK]ボタンクリック時に次のようなメッセージが表示されることがあります。各メッセージの対処方法をご覧 になり、正しい操作を行ってください。

![](_page_7_Picture_109.jpeg)

# 登録名を変更する

登録名の変更手順を以下に示します。

### 操作手順

*1.* 名前を変更したい[お気に入り]を右クリックして、 メニューから[名前の変更(R)]を選択します 登録名が編集可能状態となります。

![](_page_8_Picture_5.jpeg)

*2.* 名前を変更して、Enterキーを押します 変更した名前が登録されます。

#### お知らせ

登録できる文字は、全角16文字(半角32文字)以内です。 登録名に¥、/、: 、\*、?、"、<、>、 は使用できません。

## 登録を削除する

登録されている「お気に入り」を削除する手順を以下に示します。

![](_page_8_Picture_11.jpeg)

*1.* 削除したい[お気に入り]を右クリックして、[削除 (D)…]を選択します 確認画面が表示されます。

![](_page_8_Picture_13.jpeg)

**2.** [はい] ボタンを押します

選択した「お気に入り]が削除されます。

55

録画した映像の再生操作について、以下に示します。

### 操作手順

#### *1.* ライブ映像を表示します

1画以外の場合は、録画映像を再生したいエリアをク リックしてください。選択されたエリアがオレンジ色 の枠で囲まれます。

*2.* RECORDER操作パネルをクリックします RECORDER操作パネルが表示されます。 ボタンについては、「操作編\_ネットワークモードの 画面について\_「操作」画面」(28ページ)をご覧く ださい。

### *3.*[再生]ボタンをクリックします

ライブ映像が録画映像に切り替わります。情報表示部 の[ステータス]アイコンがライブマークから再生 マークに変わります。

### お知らせ

最新の映像から再生します。

## <再生を停止するとき>

**4.**[停止]ボタンをクリックします 録画映像がライブ映像に切り替わります。情報表示部 の[ステータス]アイコンから再生マークがライブ マークに変わります。

### お知らせ

- ・再生中の操作はRECORDER操作パネル上のボタンを クリックして行います。
	- ボタンの説明は、「RECORDER操作パネル」(35ペ ージ)をご覧ください。

同じレコーダーの複数チャンネルを再生すると、時刻 は連動します。どれかチャンネルを選択して再生操作 を行った場合、他のチャンネルも連動します。連動し ているチャンネルは薄いオレンジ色の枠(連動枠)で 囲まれます。

![](_page_9_Picture_16.jpeg)

56